## **Instructions for Submitting Proposed Resolutions Online**

Step 1—Go to the Login Page

Go to the 2016 Resolutions Proposal Form [log-in page.](http://www.wasbmemberservices.org/submissions/2013_policy_and_resolutions/index.php?p=Sub.login)

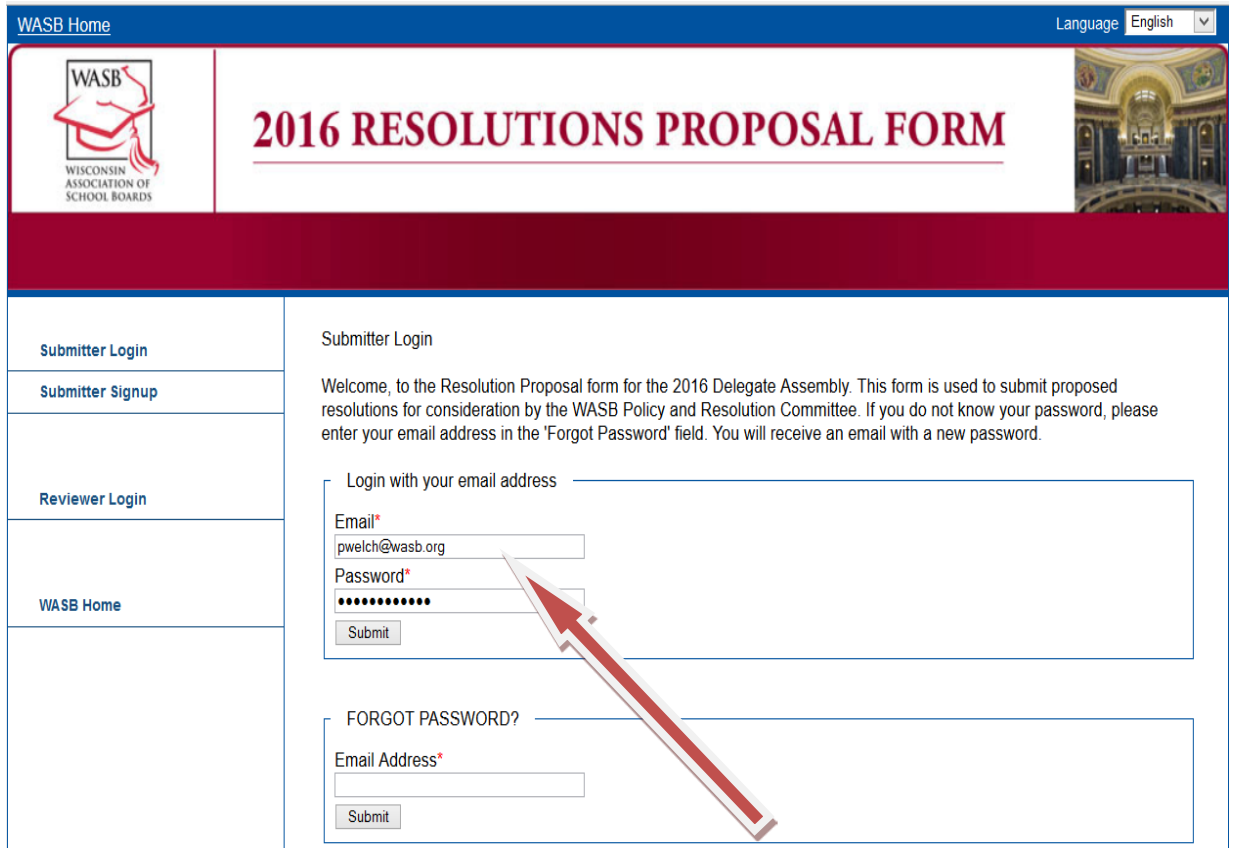

Step 2—Logging In

Enter your email address and password in the appropriate boxes and click "Submit." A new page labeled "Submitter Home" will open. (See the **red** arrow in the illustration below on the next page.)

- If you do not know your password, please enter your email address in the "Forgot Password" field. You will receive a link to a webpage where you can reset/create your password and then log into the Resolution Proposal Form.
- If you do not have a password (e.g., if you have never logged into the *wasbmemberservices.org* website), you can get a password by clicking the "Submitter Signup" link at the left-hand side of the page. Enter the required profile information in the appropriate boxes. (You can select the email address you want to use for login purposes and you can create your own password to use when logging in). When you are satisfied with your selections, click "Submit."

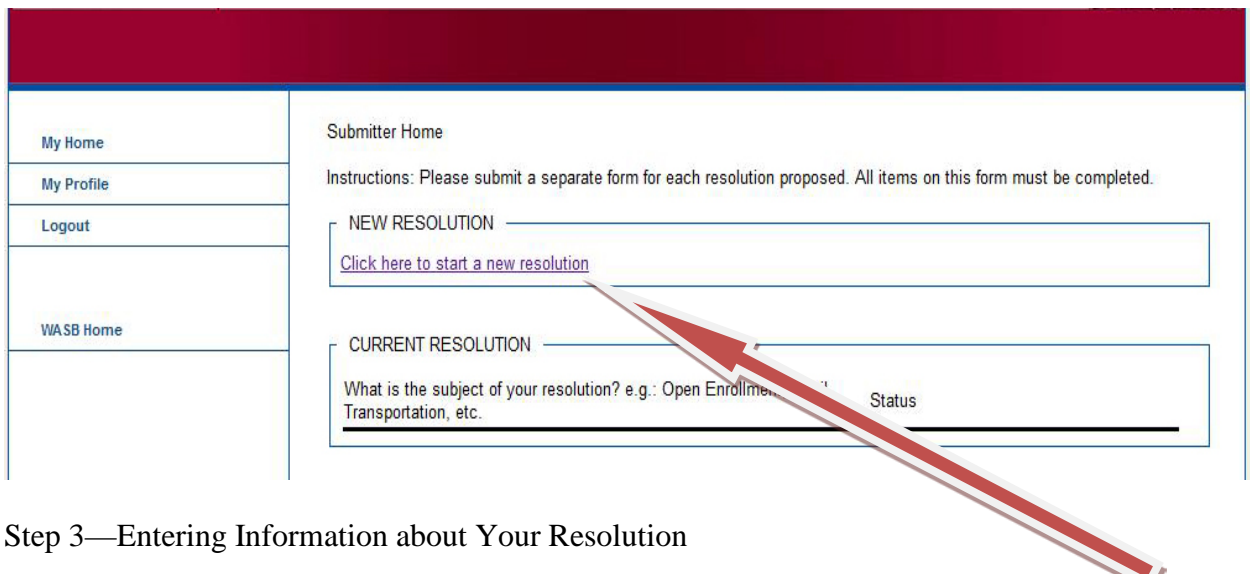

Step 3—Entering Information about Your Resolution

 $\mathbf{A}$ 

On the "Submitter Home" page, find the box labeled New Resolution and click the "Click here to start a new resolution" link. (See **red** arrow above.)

A new page labeled "Resolution" will open. You will be under the **green tab** labeled "Resolutions Details." (See **green** arrow in illustration below.)

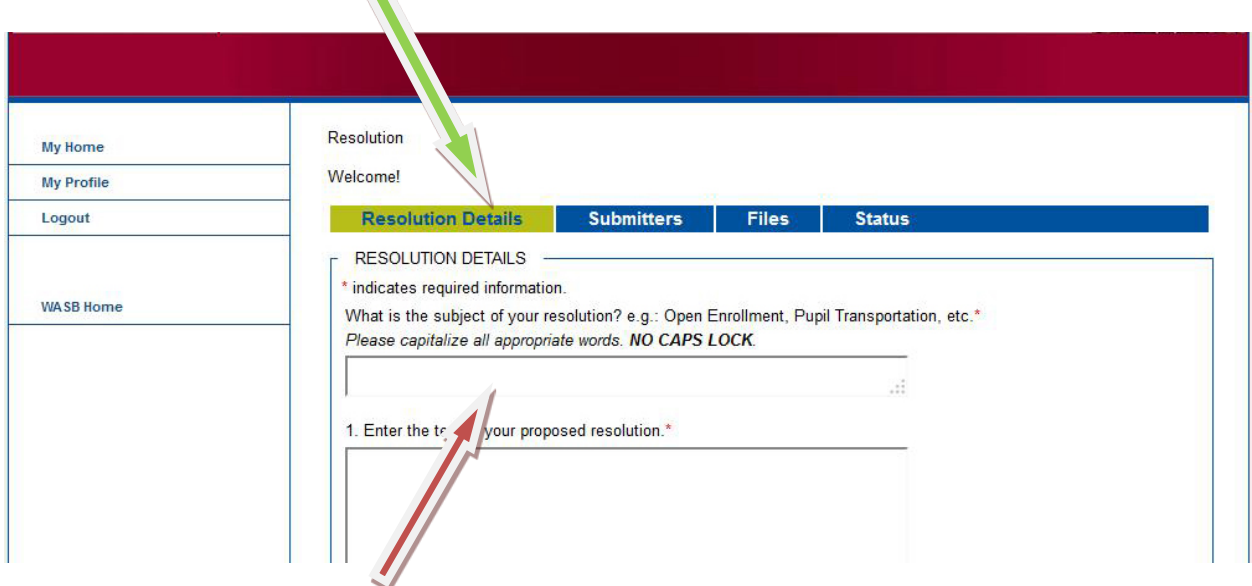

In the first box, enter the subject of the resolution. (See **red** arrow in illustration above.) You can "cut and paste" text from a Word document into the box if you do not wish to retype it. (This is true for all the boxes on this form.)

(Note: If you have more than one resolution, you will have to complete these steps for each resolution.)

In box number 1, enter the text of your proposed resolution.

In box number 2, enter the rationale for your proposed resolution… and so on. Complete the process through Box 6.

When you have entered the required information in boxes 1-6, click "Save & Next" if you wish to continue the resolution submission process.

Q: What happens if I click "Save"?

A: You should click "Save" if you wish to save the information you have entered so far and come back at a later time to finish submitting the resolution. (If you click "Save" and logout, when you log in again you will be taken to the page labeled "Submitter Home." There, the name of the resolution you were working on will appear beneath the black line in the box labeled "Current Resolution." Click the "Update" link to continue working on the resolution.)

Clicking "Save & Next" opens the **green** "Submitters" tab. (See **green** arrow in illustration below.)

Step 4—Designating a Submitter

You must designate a submitter. If your name does not appear under the dark line below submitters and primary submitters, you must add your name as a submitter.

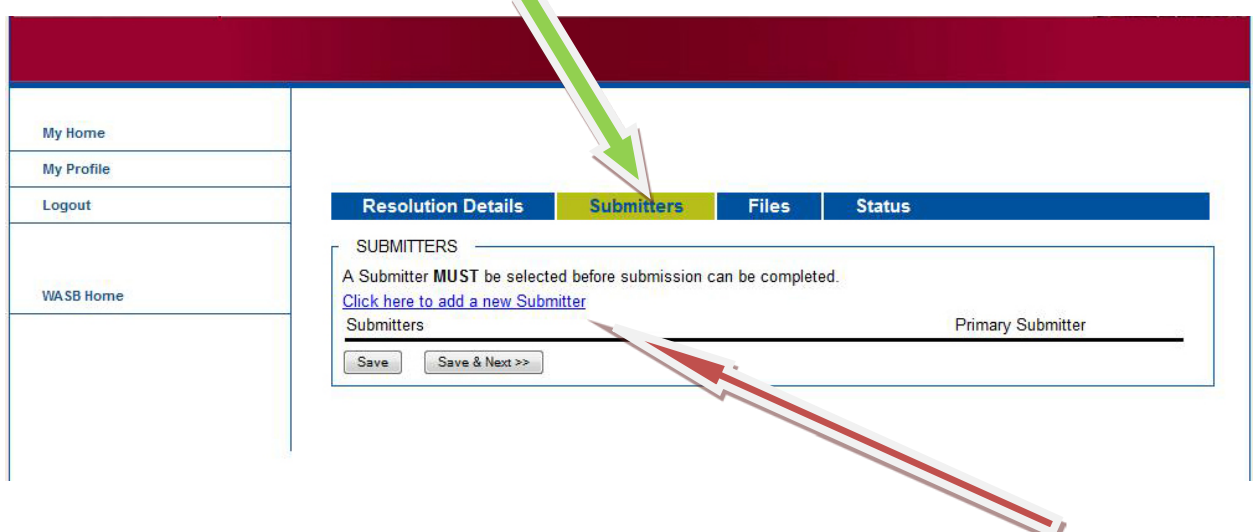

To enter your name, go to the box labeled "Submitters" and click the link labeled "Click here to add a new Submitter" (See **red** arrow.)

Then, in the box labeled "Submitters Information" (see illustration below) enter you first name (required) and last name (required). You may also enter your title and the name of your district if you wish (not required).

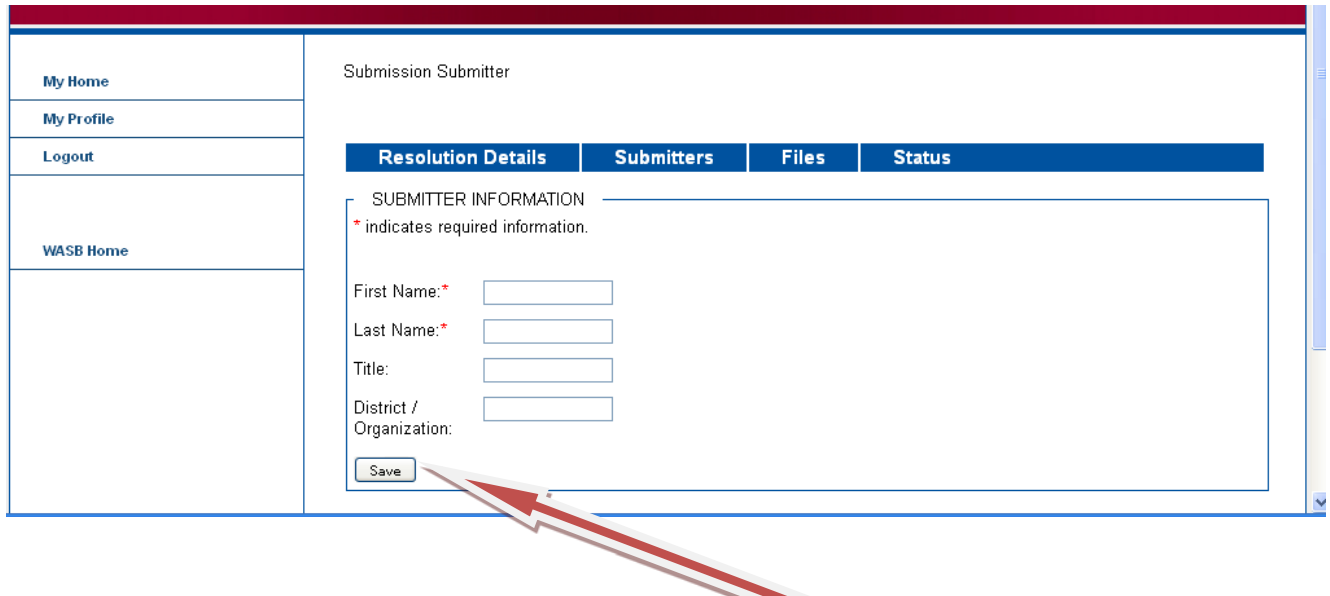

When you have entered the information you wish to enter, click "Save." This takes you back to the Submitters page. Your name should now appear under the dark line below submitters and primary submitters and above the radio buttons labeled "Save" and "Save & Next."

When you see that your name is listed, click the radio button labeled "Primary Submitter" that now appears at the far right-hand side. (See **red** arrow in illustration below.)

 $\left( \frac{1}{2} \right)$ 

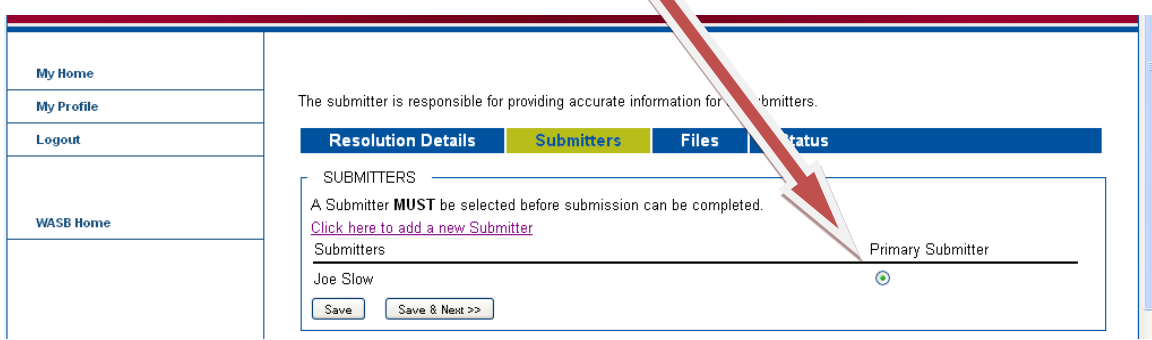

(Note: You must indicate a primary submitter in order to complete the submission of your resolution.)

Click "Save & Next" if you wish to continue the resolution submission process. (Or click "Save" if you wish to save the material you have entered so far and come back at a later time to finish submitting the resolution. If you click "Save" you can logout and come back later. See the explanation under Step 3 (above).)

Clicking "Save & Next" opens the "Files" tab. (See **green** arrow in illustration below.)

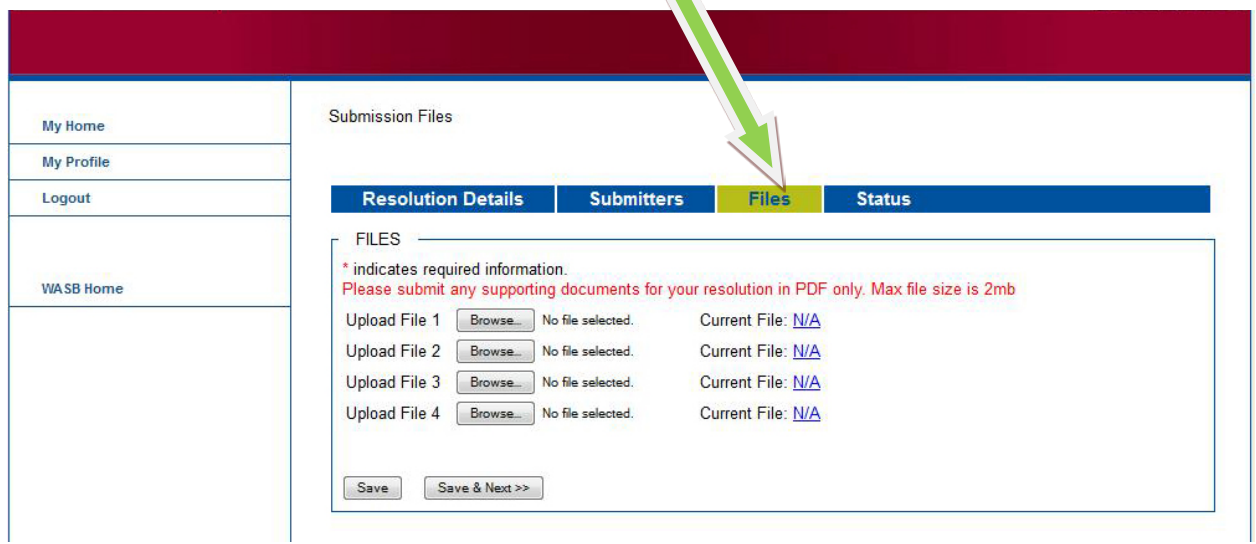

Step 5—Upload any supporting .pdf documents you wish to submit along with your resolution.

The "Files" tab (see **green** arrow above) allows you to upload any supporting documents you wish to include with your rationale (such as charts, tables, reports, etc.). You may upload up to four (4) supporting .pdf documents for each resolution. The maximum file size for each document is 2MB.

(Note: Files must be in .pdf form to be uploaded.)

Instructions for uploading files are beneath the illustration below.

(If you do not wish to upload any supporting documents, simply click the "Save & Next" button.)

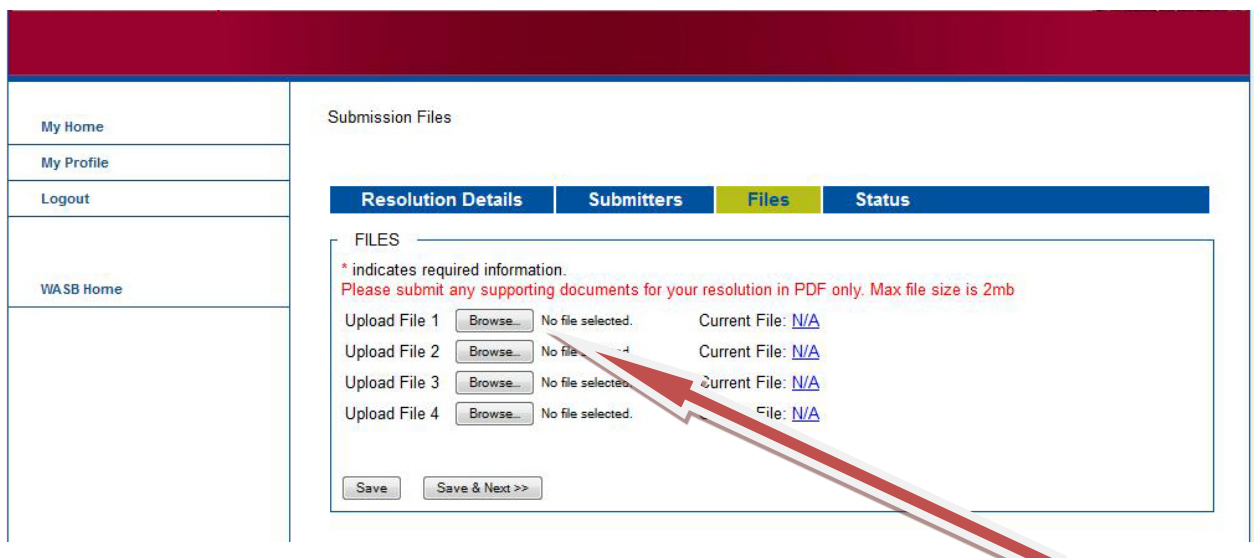

If you wish to upload a supporting .pdf document, click the radio button labeled "Browse" to the right of the gray box marked Upload File 1. (Clicking "Browse" will automatically open a small "File Upload" window showing a directory of the files on your computer. See illustration below.)

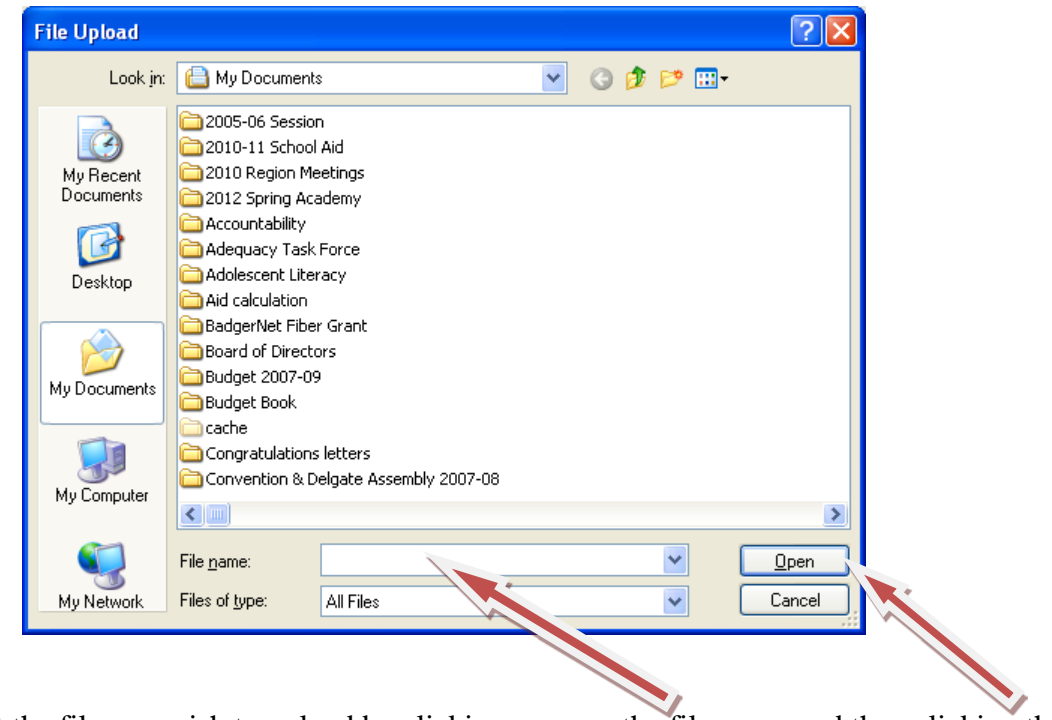

Select the file you wish to upload by clicking once on the file name and then clicking the radio button labeled "open" once the name of the file you want to upload appears in the file name box at the bottom of the small window.

Note: You can also select the file name you wish to upload by double-clicking on the file name in the directory that appears in the small window.

When you have finished uploading all the files you wish to upload—or if you do not wish to upload any files—click "Save & Next" to continue the resolution submission process.

(Click "Save" if you wish to save the material you have entered so far and come back at a later time to finish submitting the resolution. If you click "Save" you can logout and come back later. See explanation at Step 3 above.)

Clicking "Save & Next" will open a new page under the "Status" tab. (See **green** arrow in illustration below.)  $\mathbf{z}$ 

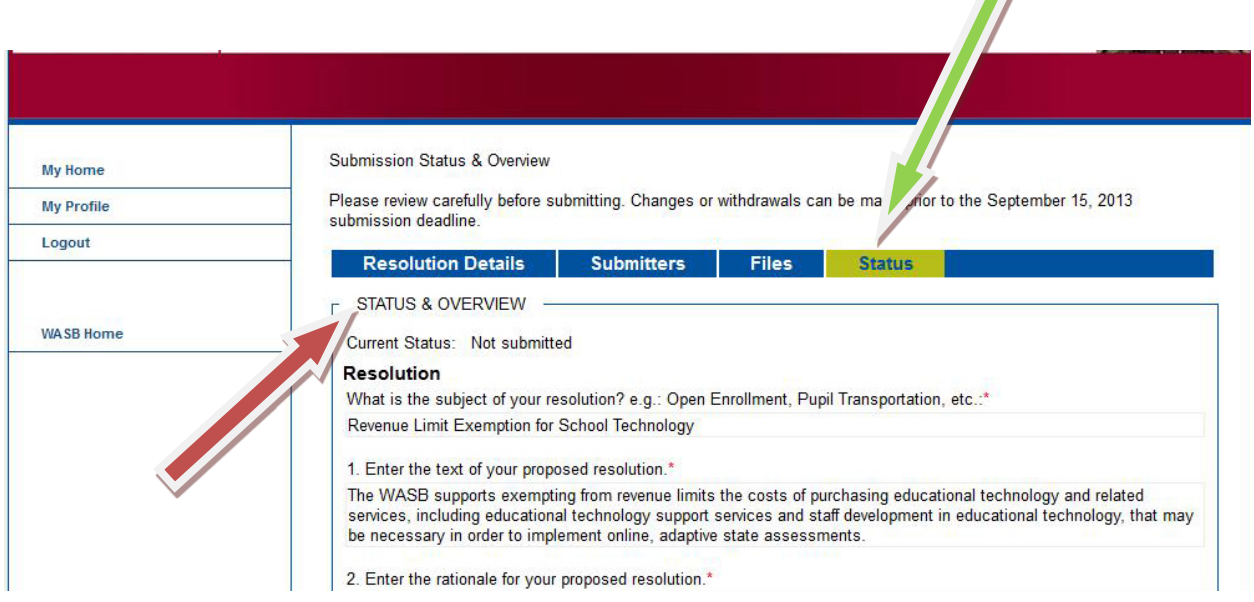

Step 6—Checking That Your Information is Correct and Complete

In the box labeled "Status and Overview" (see **red** arrow above) you will be able to review the information you have entered and verify its accuracy and completeness. You will also be able to check to see that all supporting .pdf documents (files) you wish to submit have uploaded properly.

If all the information displayed is correct and complete, you are ready to submit your resolution. (See Step 7 below.)

## Step 7—Submitting the Resolution

You may submit your resolution by clicking the radio button labeled "Submit to the Policy & Resolutions Committee" at the bottom of the page.  $\sqrt{2}$ 

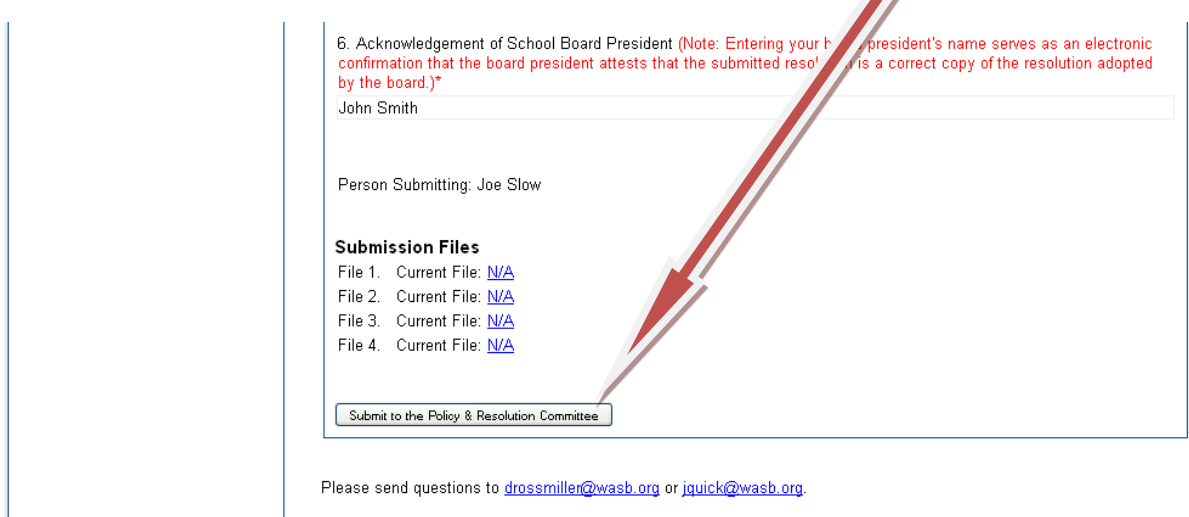

Step 8—Confirming Your Submission

Once you have submitted your proposed resolution by clicking the radio button labeled "Submit to Policy & Resolutions Committee" you will be sent an email confirmation that your proposed resolution has been received.

## **Thank you for using the WASB's Online Resolution Submission Form!**

If you have any questions, please contact Dan Rossmiller [\(drossmiller@wasb.org](mailto:drossmiller@wasb.org) ) or Chris Kulow (*ckulow@wasb.org*).